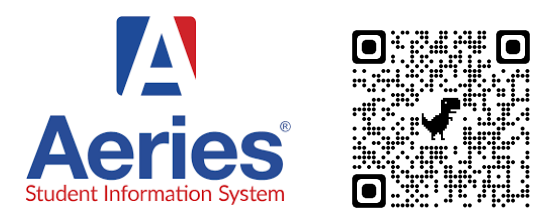

#### **Aeries allows parents to access:**

- **● Attendance**
- **● Report Cards**
- **● State Test Scores**

### **Download the Applet**

On **iPhone** and **iPad**, get the app from the link below. **It is** *NOT in the App Store*.

- 1. Go to <https://aeries.lmsvsd.net/Portal/LoginParent.aspx>
- 2. Click the  $\begin{bmatrix} \begin{bmatrix} \cdot \\ \cdot \end{bmatrix}$  icon and select "Add to Home Screen".
- 3. Click "Add" and the Jupiter app will be saved to your home screen.
- 4. Pro Tip: Place the Jupiter Ed app in a folder with the *[Jupiter](https://docs.google.com/document/d/1J5dGxF-PlccmAWGiuNt_VElJgOzFYwOkCpoeAFXkl0o/edit?usp=sharing) Ed* & [STEAM](https://docs.google.com/document/d/1smVtEnpIOIo-VNh_jKTb4bOoyndHmK96JtWRyV__Ljk/edit?usp=sharing) apps. (See image at right.)

On **Android**, get the app from the link below. **It is** *not in the Google Play Store***.**

- 1. Go to <https://aeries.lmsvsd.net/Portal/LoginParent.aspx>
- 2. Click the  $\frac{1}{2}$  button and select "Add to Home screen".
- 3. Pro Tip: Place the Jupiter Ed app in a folder with the *[Jupiter](https://docs.google.com/document/d/1J5dGxF-PlccmAWGiuNt_VElJgOzFYwOkCpoeAFXkl0o/edit?usp=sharing) Ed* & [STEAM](https://docs.google.com/document/d/1smVtEnpIOIo-VNh_jKTb4bOoyndHmK96JtWRyV__Ljk/edit?usp=sharing) apps. (See image at right.)

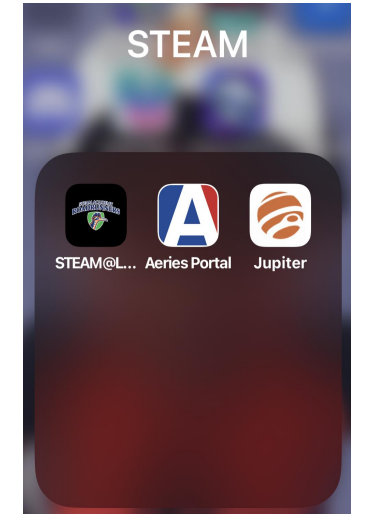

#### **Login**

- 1. Enter Email & Click "Next"
- 2. Enter Password & Click "Sign In"

NOTE: The district emailed the Email & Password in July, 2023.

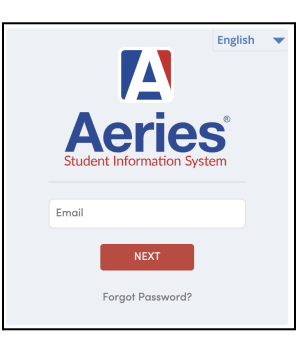

### **Menu in Mobile Web Browser**

- 3. Click on the Menu Icon  $\equiv$
- 4. Choose "Attendance"
- 5. Note that:
	- "Grades" = **Report Cards**
	- "Test Scores" = **State Tests**

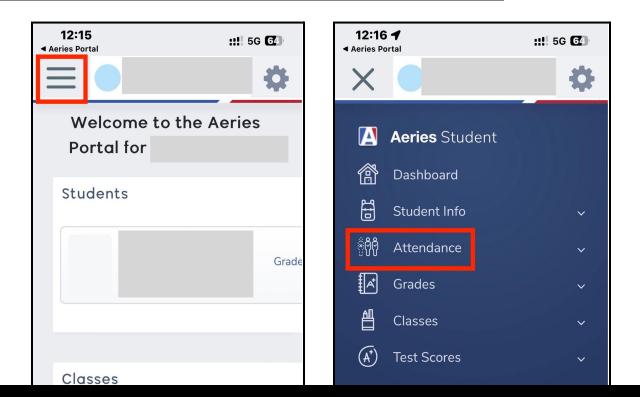

# **Need Tech Support?**

Please contact Academic & Behavior Intervention Coach Craig Miller to make an appointment. (619) 668-5720 ext. 4127

## **Most Importantly**

**CHECK AERIES ATTENDANCE EVERY DAY!**